# **PREQUALIFICATION REGISTRATION GUIDE**

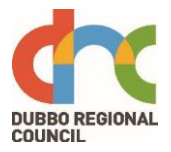

This document is a guideline for the Suppliers to Self-invite and complete the registration process for the prequalified Local Supplier lists with Dubbo Regional Council.

#### **Acknowledgement and Agreement**

Expand "Getting Registered" acronym and find information about the terms and conditions that the Supplier will have to comply with.

Click the link to download Head Agreement, Purchase Order and Statement of Business Ethics

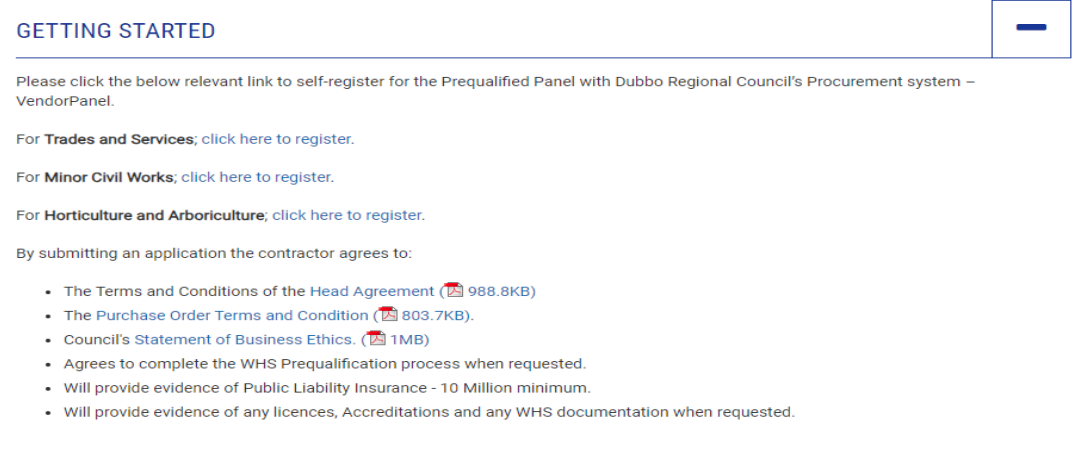

Follow the below steps for registration Process;

### **Step 1**

Check the list of Sub categories by expanding the Categories to see the Services that you can register for; (Only register for the Services you can Provide)

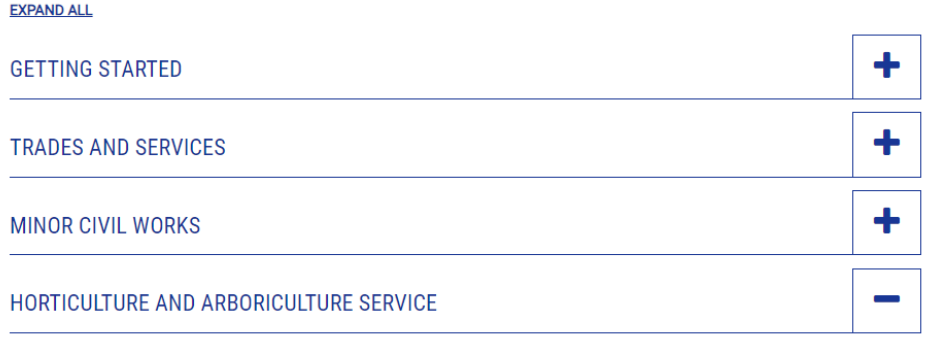

This category includes but is not limited to the following. When registering on VendorPanel please only select the trades or services that you can provide Click here to register

• Irrigation

- Landscaping
- Mowing
- Slashing
- Tree Management Services
- Turf Management and Weed Spraying

#### **FURTHER INFORMATION**

╋

### **Step 2**

#### Click on the Category link to self-invite

### **GETTING STARTED**

Please click the below relevant link to self-register for the Prequalified Panel with Dubbo Regional Council's Procurement system -VendorPanel.

For Trades and Services; click here to register.

For Minor Civil Works; click here to register.

For Horticulture and Arboriculture; click here to register.

### A new window will open, complete the form and click on "**Request Invitation**"

Register as a supplier on the Dubbo Regional Council 'Local - Building Trades and Services' supplier list.

Provide the following details to receive your registration invitation via email.

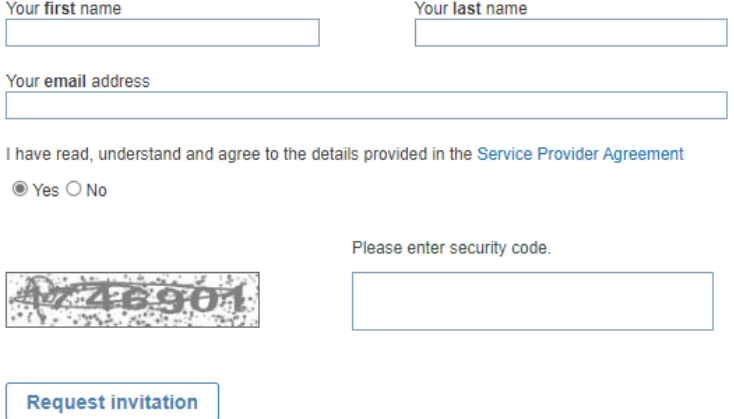

This will send a registration invitation into the email account registered with Vendorpanel

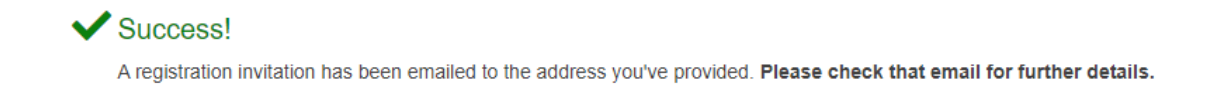

#### **Step 3**

If you do not have an account with Venodrpanel, you will need to create an account; Read the guide on Page 8 of this document

If you already have an account with Vendorpanel, follow the below instructions;

An email will be received as below from Vendorpanel, Click on" **Click here to get registered'** to begin the Process.

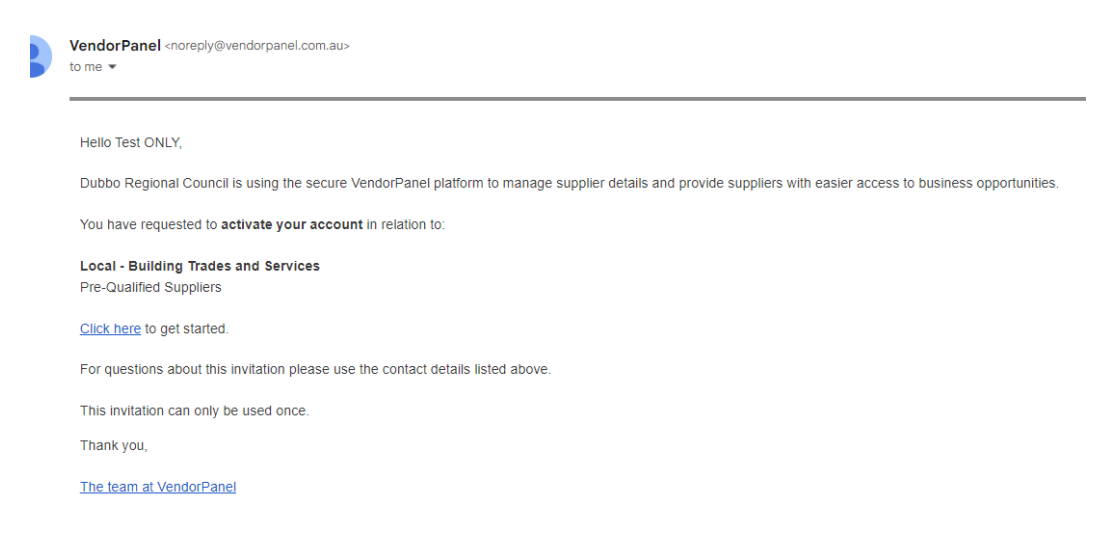

### A new window will open, enter your account details and Select only the Services that you can provide and Click "**Next**"

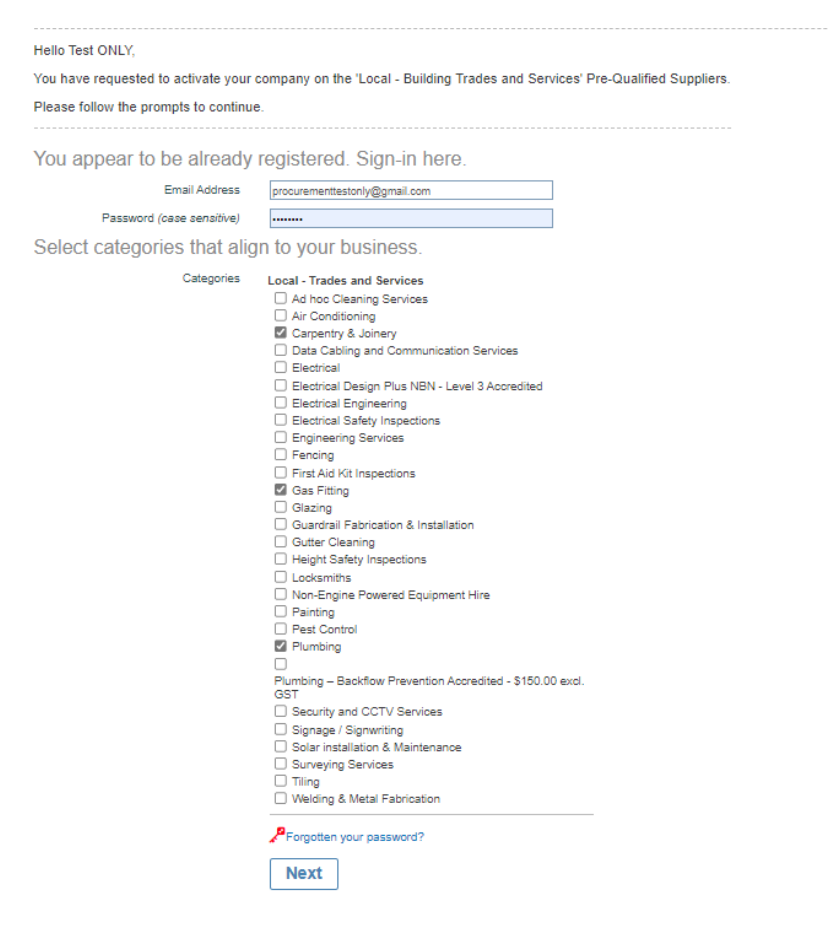

#### **Step 3**

A Dialog Box will appear as below, click "**Continue**"

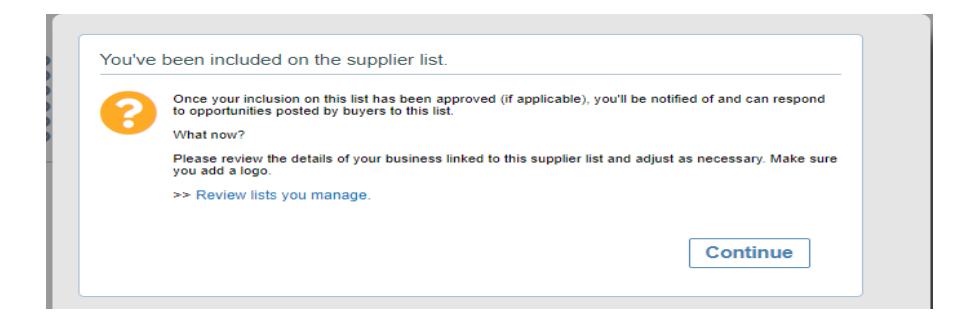

### You will see on the left top Critical Task highlighted to be actioned

## Click on "**Update Compliance details**"

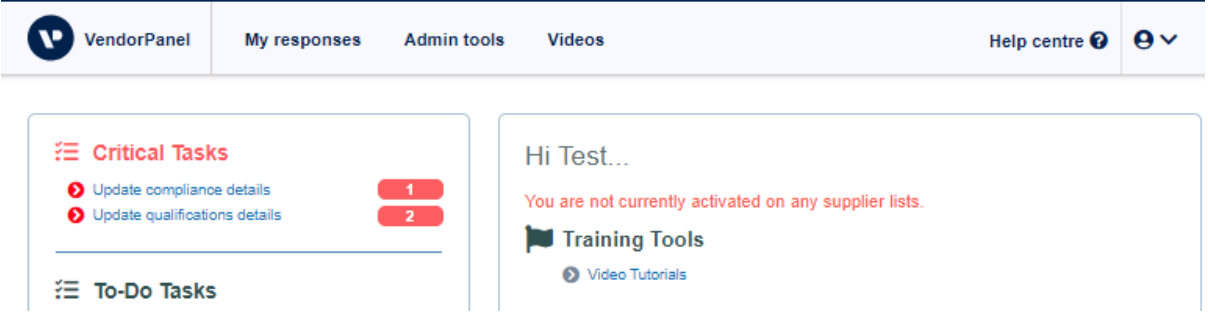

### Click on "**Update**" under Required Compliances

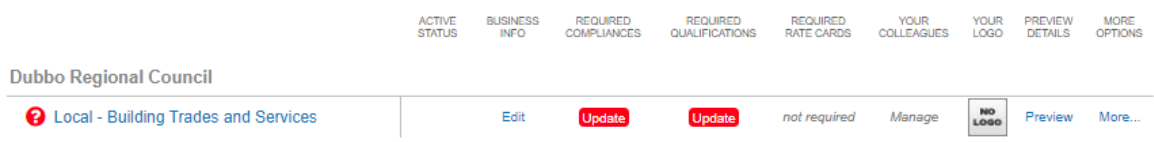

Click on "**link**", to share your Public Liability insurance document with the Council

If you do not have one already, it will ask to upload, Upload a Copy of your Public Liability Insurance

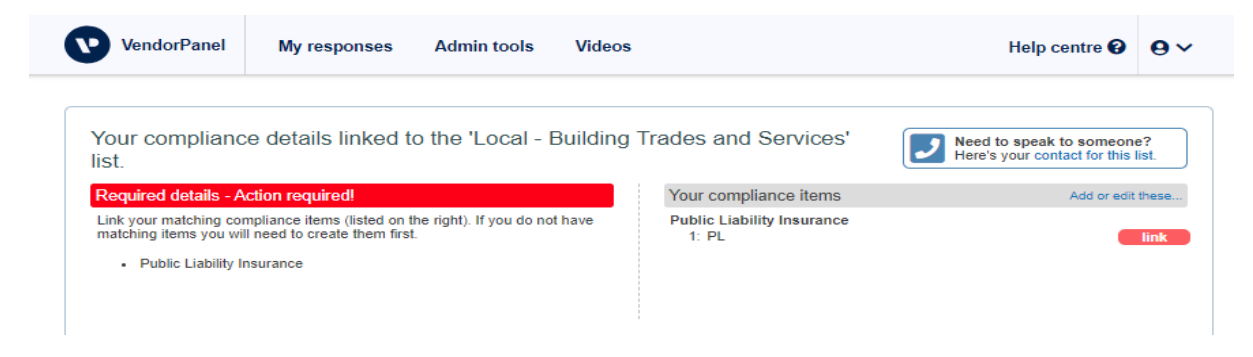

Once linked, you can see Green highlighted COMPLETED confirmation, Click on "**Continue**"

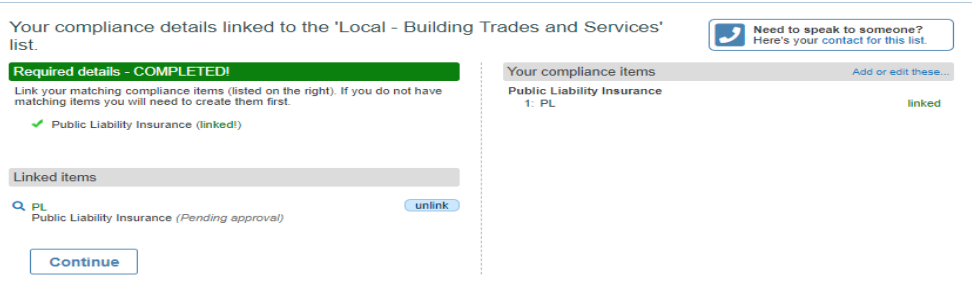

## **Step 4**

## Click on "**Update**" under Required Qualification

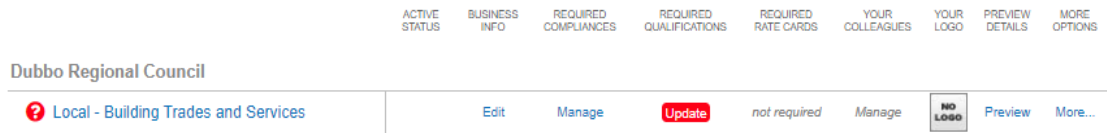

## You will see 2 items to be completed

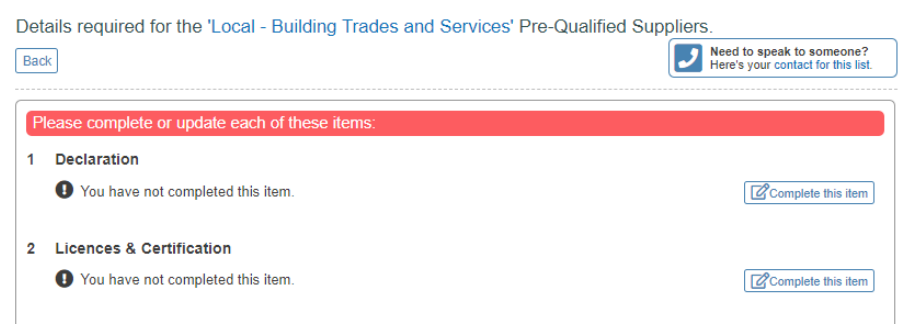

# **Declaration:**

Click on "**Complete this item**"

Under this item: By answering "**YES**" to question no: 3

The Supplier is agreeing to the terms and conditions as outlined

After you select "Yes" to question 3, Click on "**Save and Continue**"

### Details required for the 'Local - Building Trades and Services' Pre-Qualified Suppliers.

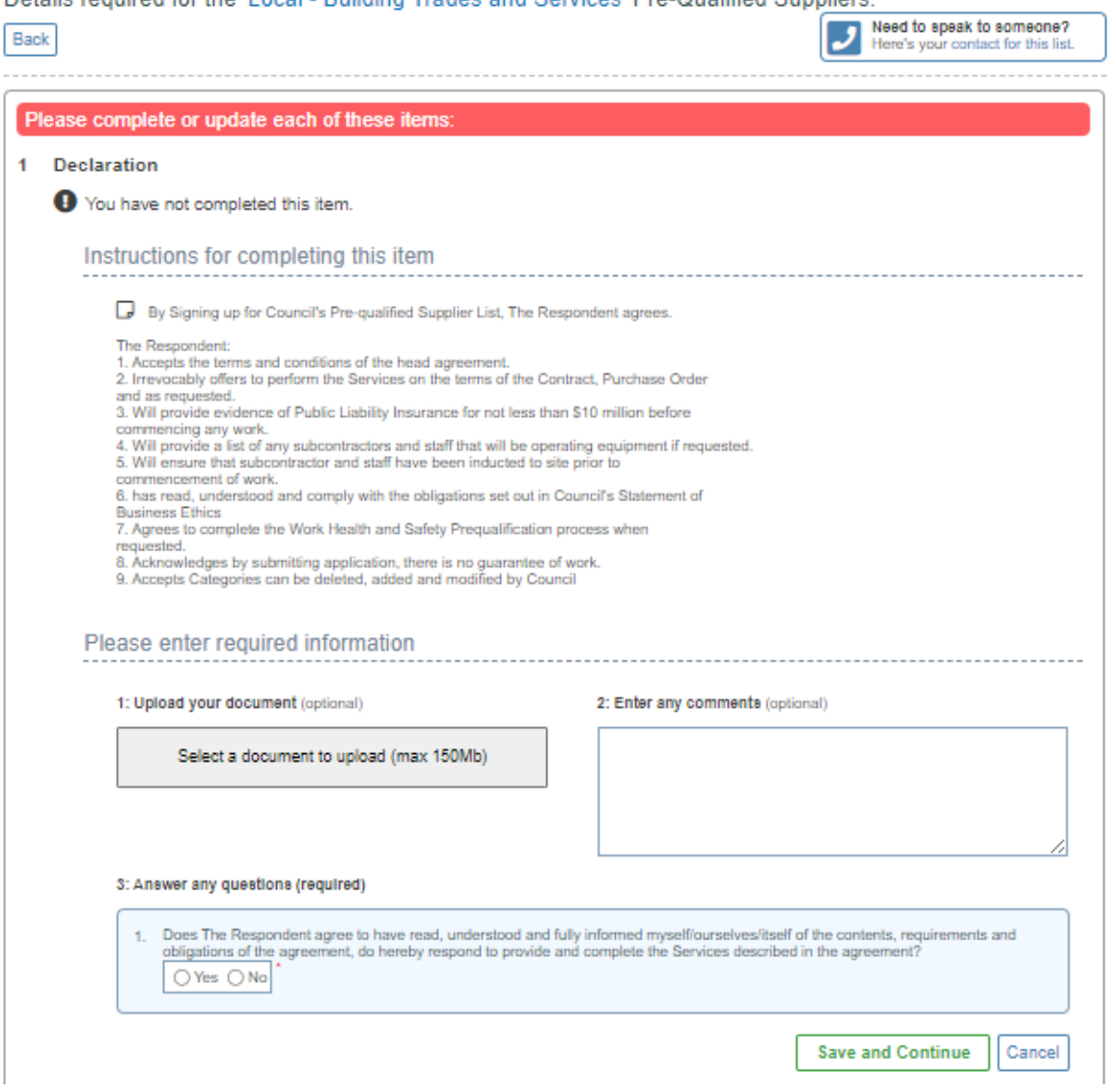

# **Step - 5**

## **Licences & certifications**

# Click on "**complete this item**"

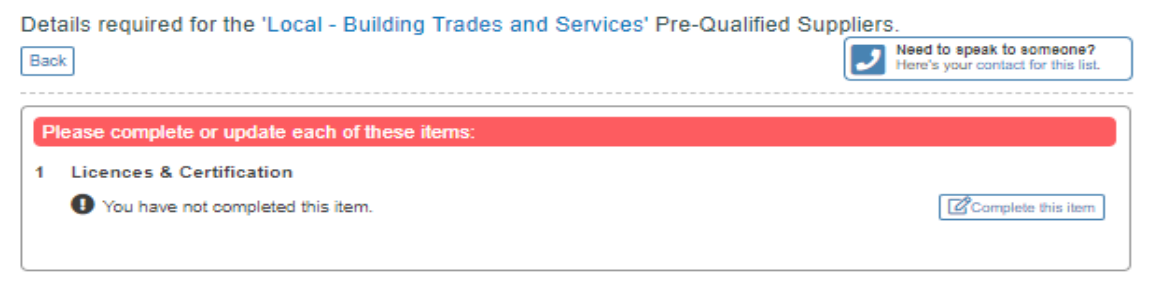

Upload your licences or certification (*If you have multiple documents combine all into one file – Only one file can be uploaded or alternatively email your Licences to [Procurement@dubbo.nsw.gov.au\)](mailto:Procurement@dubbo.nsw.gov.au)*

Note for only Plumbers – with Backflow Prevention Accreditation – Download the Back Flow Accreditation form, complete and upload or email to [Procurement@dubo.nsw.gov.au](mailto:Procurement@dubo.nsw.gov.au)

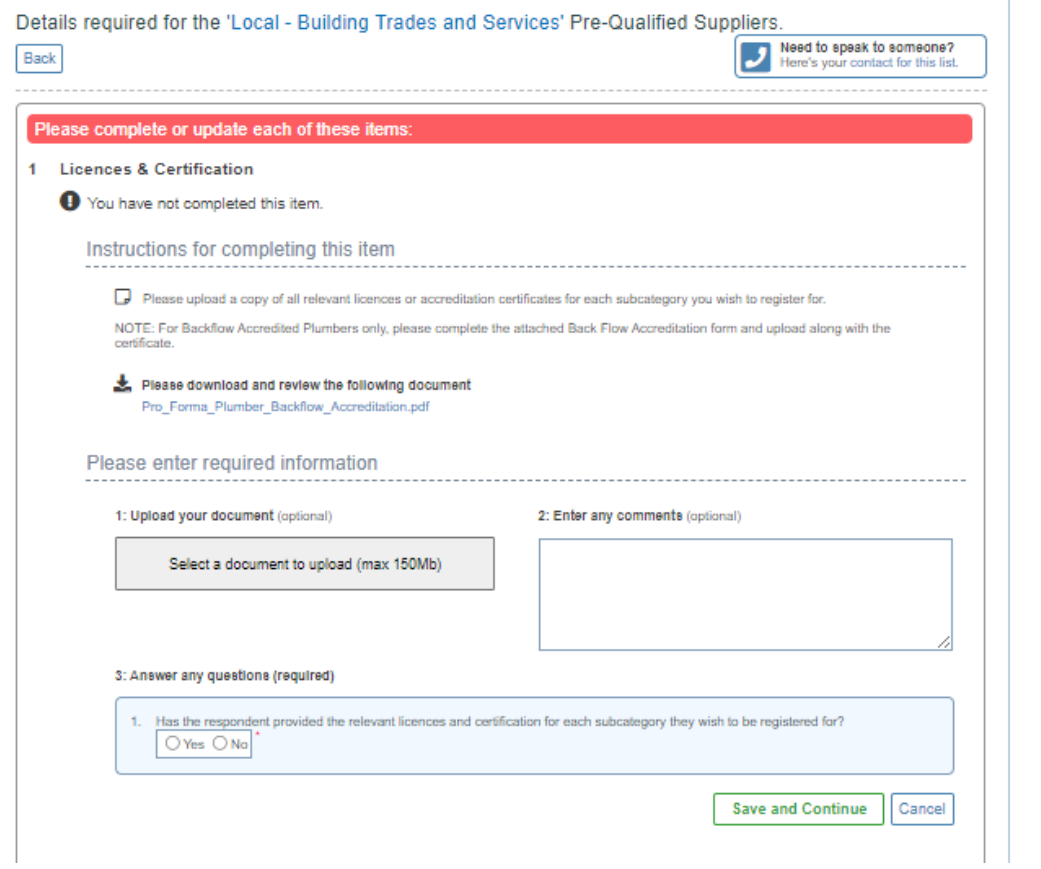

After uploading the Licences or certificates, if you have any information, add to comment section.

Answer – "**Yes** " on question :3 and

Click on "**Save and Continue**"

### **Step 6**

Your Licences and Public Liability will be submitted to Council and awaits Approval,

If you would like to make any amendments to this item or add any comment,

Click on **Show Submission** and then **Edit Submission**

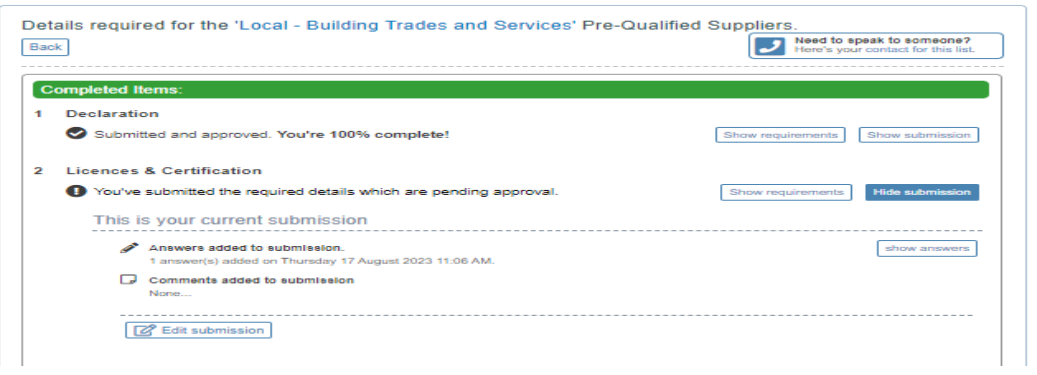

Now, your self-registration process is **complete** and awaits **Approval** from Council, Council will contact you if any further information is required.

Once approved you will receive a notification in to your email.

### **Follow below instructions if you do not have an Account with Vendorpanel**

### **After you complete Step 2**

Click the link received in your email, A new window will open, complete the form and Click "**Next**"

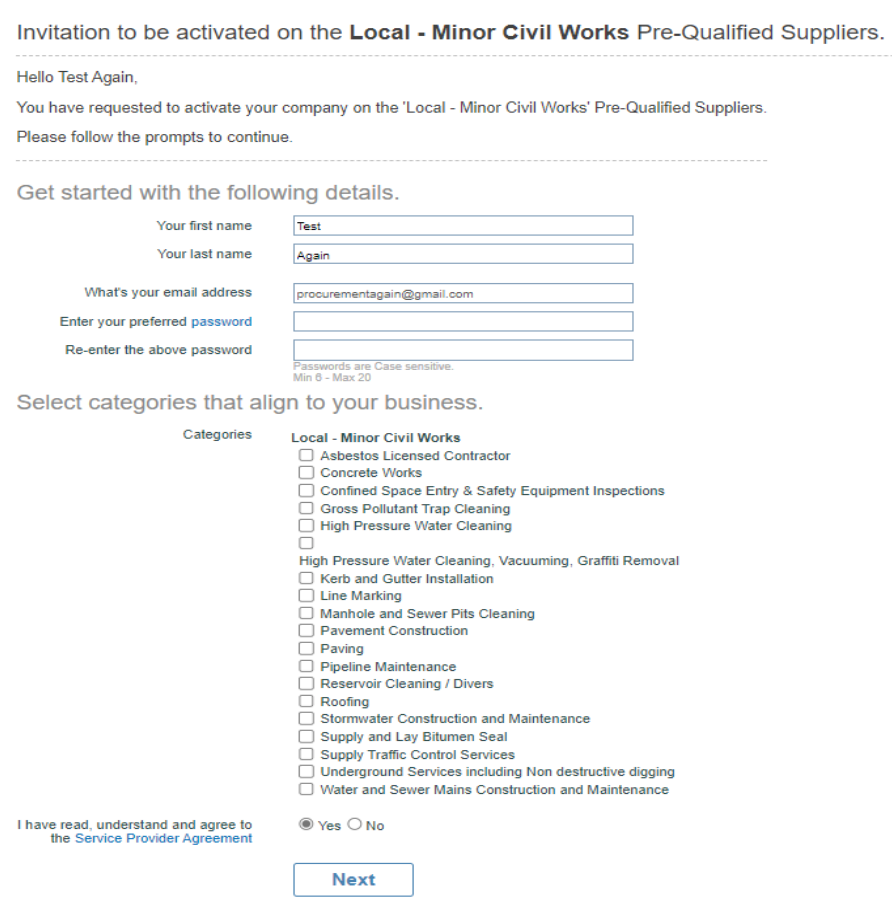

Click on **Continue** and Follow the guide and enter details as asked

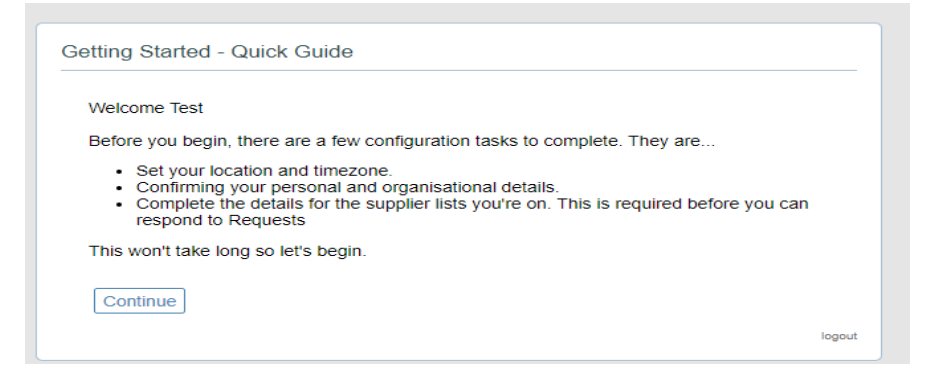

### Enter your **Address** and Select the **time zone**, Canberra Melbourne Sydney

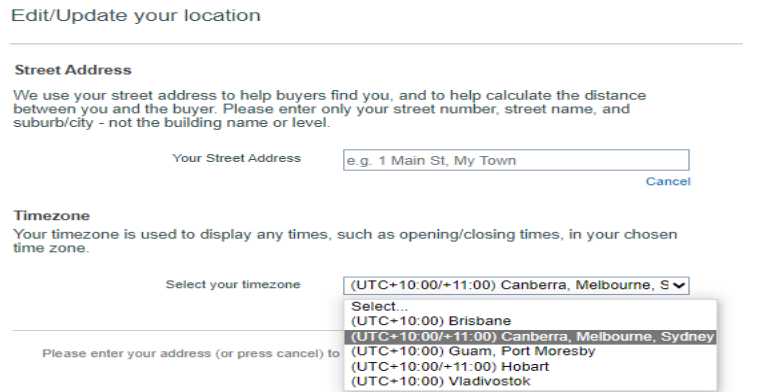

Complete the Profile details, Click **Save** and Follow guide from **Step 3.**

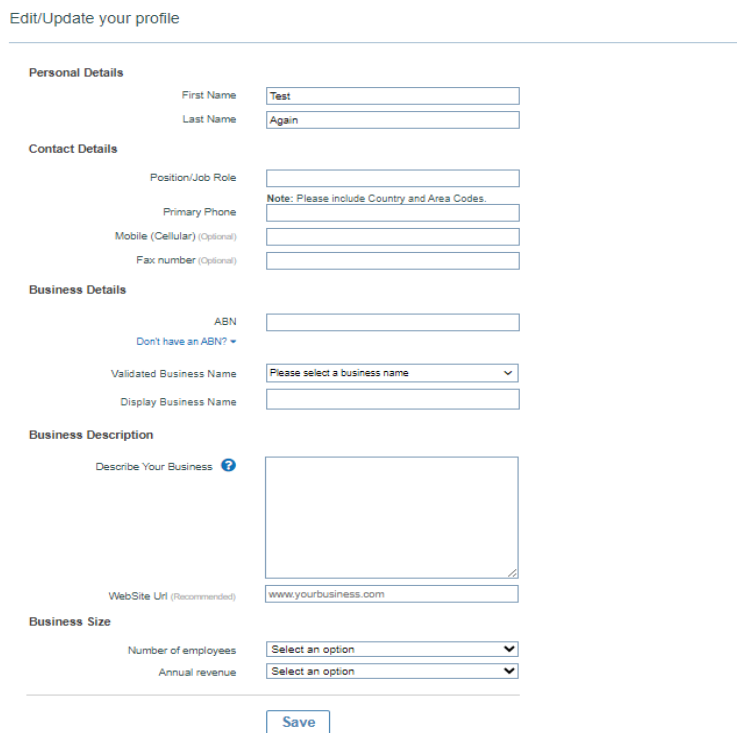